# Using ExamView to Publish and Report on tests Online

### **Table of Contents**

| Creating a Student Roster for ExamView                           | 2  |
|------------------------------------------------------------------|----|
| Publishing a Test                                                | 3  |
| Student Login Instructions                                       |    |
| Things to watch for!                                             | 11 |
| Creating a Class File                                            |    |
| Getting Test Results with ExamView Test Manager                  |    |
| Getting Test Reports from the Online Testing Center              |    |
| Additional Test Reports Available from the ExamView Test Manager |    |

#### **Creating a Student Roster for ExamView**

1. The student list can be created using a spreadsheet program such as Microsoft Excel. The only important fields are **Last Name**, **First Name** and **Student ID**, in that order. If you don't have a student ID, you can generate some unique number using the auto-fill.

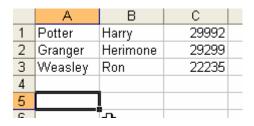

2. After you're done adding students, select **File > Save As**. A save window should popup. Select **CSV** (**Comma delimited**) from the **Save as type.** Next, type the file name in double quotes in the **File Name** field with a .txt extension.

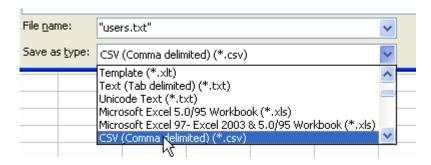

3. To verify the save was successful, open the newly created text file in notepad by double-clicking on it. It should look similar to the image below.

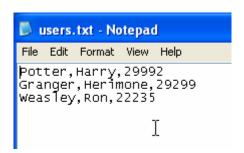

#### **Publishing a Test**

- 1. Start ExamView **Test Generator** and open or create a test to publish online.
- 2. Select **File > Publish Online Test...** from the top menu.

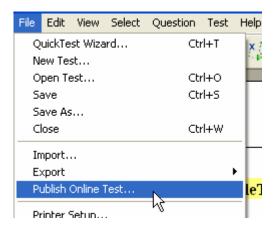

3. **Step 1:** On the next screen, give a descriptive title to the test. **Step 2:** Select **Publish test to ExamView Learning and Test Center** to get the test online. Click **Next** once finished with those steps.

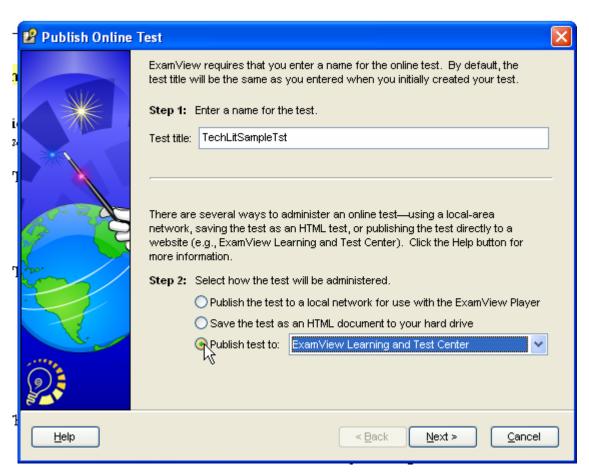

4. **Step3:** The next step is to verify your account status at fscreations.com. Type your **Instructor ID** and **Password** you use for the instructor area at http://fscreations.com.

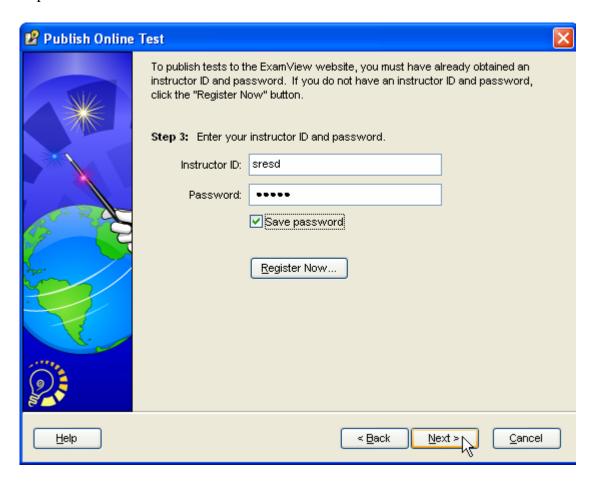

5. Step 4: The next step is to assign a class to access the test. Select Allow access to students in the selected class and uncheck Allow students to take the test multiple times to restrict the student to a one-time-only session.

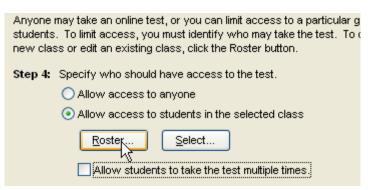

To start adding students to the test, click the **Roster** button.

6. When the Internet Roster Editor opens, click on **File** > **Import.** 

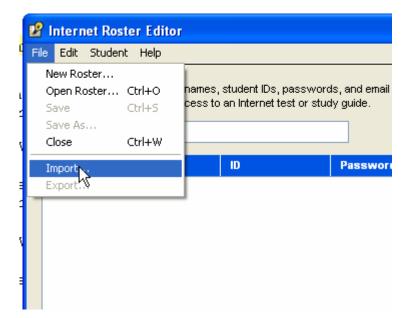

7. Navigate to the txt file you created from the student list using the instructions found in: "Creating a Student Roster for ExamView.doc". If successful, you should receive a popup with the number of students imported.

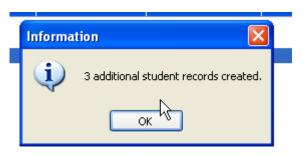

8. You should see the students listed in the editor now. Click the button labeled **Done.** 

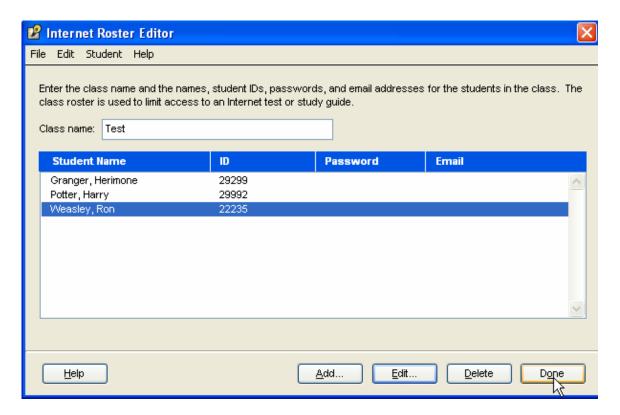

9. It will prompt you to save the roster. Click **Yes** to save a copy of the roster.

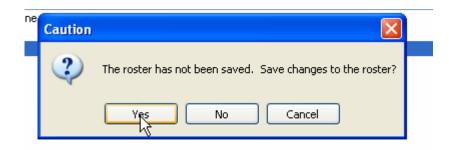

10. Type a descriptive file name for the roster which can be used for future tests. Click **Save** after you're done.

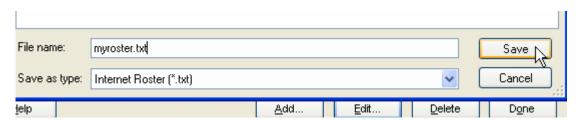

11. **Step 5:** You can choose to require a password for the tests in this step. You can assign a global password which will be the same for all students by typing one in the **Password** field and selecting **Use for all students.** 

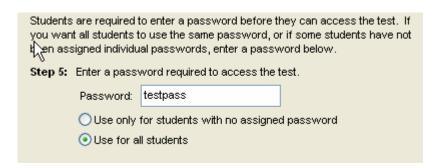

- 12. **Step 6:** You can specify a time range when the test can be taken. This is optional.
- 13. **Step 7:** You can also force a time limit for the session.

| Students may take the test anytime they want, or you may limit access to this online test to a specific range of dates.                                                                                                    |  |         |        |  |  |  |
|----------------------------------------------------------------------------------------------------|--|---------|--------|--|--|--|
| Step 6: Specify when students may take the test.                                                                                                    |  |         |        |  |  |  |
| Students may access the test anytime                                                                                                    |  |         |        |  |  |  |
| Students may access the test                                                                                                    |  |         |        |  |  |  |
| from                                                                                                    |  | 12 AM 💌 | : 00 💌 |  |  |  |
| to                                                                                                    |  | 12 AM 💌 | : 00 💌 |  |  |  |
|                                                                                                    |  |         |        |  |  |  |
| You can set up the test so that students have an unlimited amount of time to complete it, or you can set a time limit. NOTE: Students must still click the Grade & Submit button before time expires. Actual time taken appears on the test reports. |  |         |        |  |  |  |
| Step 7: Specify the time limit for the test.                                                                                                    |  |         |        |  |  |  |
| <ul> <li>Allow students an unlimited amount of time</li> </ul>                                                                                                    |  |         |        |  |  |  |
| Allow students to take the test for     minute(s)                                                                                                    |  |         |        |  |  |  |
|                                                                                                    |  |         |        |  |  |  |

14. Step 8: To scramble the questions for each student, select Scramble questions for each student.

Questions may be presented in the same order for all students or randomly scrambled for each student. NOTE: Test results are always displayed in the same order for all students. Step 8: Select the question presentation order. Present questions in the same order for all students Scramble questions for each student You can choose to have the students view an end-of-test report with various levels of information. You may also choose to have the student results emailed to you. Step 9: Select the information shown when a student completes the test. Do not show an end-of-test report Show only score (percentage) Show detailed report for: All Responses ✓ Test questions ✓ Rationale ✓ Student responses ✓ Feedback Question scoring ✓ Reference ✓ Correct answers

15. **Step 9:** This step lets you control what is displayed to the student when they complete the test. A number of different options are offered

however selecting **Do not show and end-of-test report** should be sufficient for most cases.

Send student results to instructor email address

**16.** Once you're happy with all the settings, click next and then **Publish.** If the test was successfully posted on line, you should see a message saying so.

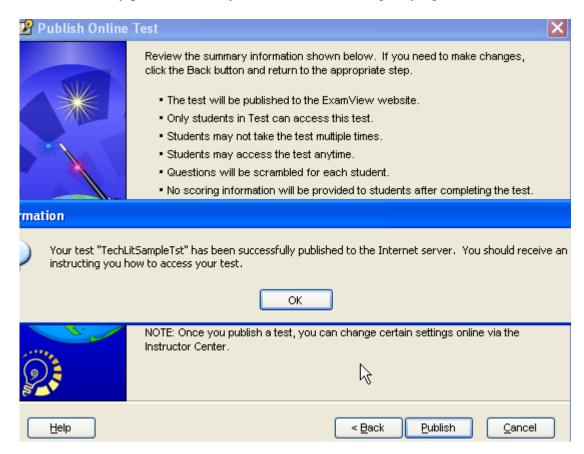

- 17. If you would like instruction on getting test reports, please see (Getting Test Reports.doc)
- **18.** If you would like instruction on getting students logged into testing system, please see ( **Student Login Instructions.doc** )

#### **Student Login Instructions**

- 1.) Open a browser and navigate to http://www.evtestcenter.com/
- 2.) Login using the ID **SRESD.**
- 3.) Next, select the test that pertains to your school and the letter-range your last name falls in

For example, if your name is John Smith, and you're at Corunna, you'll select *Corunna* 8<sup>th</sup> *Grade Tech Lit K-V*.

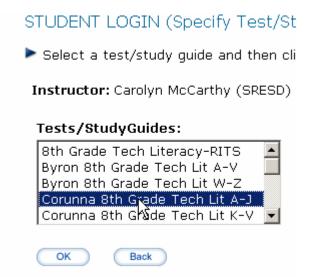

4.) Next, you should be presented with an ID and Password field. Fill in your Student ID and the password given to you to access the test. By default, the password is the same as the district of the test in lowercase. Perry = perry; Owosso = Owosso; etc.

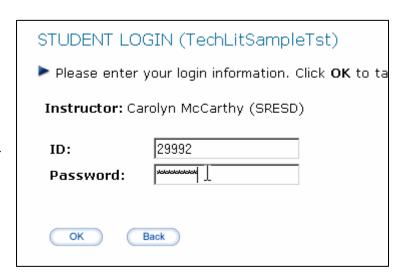

5.) Take the test by selecting the answers.

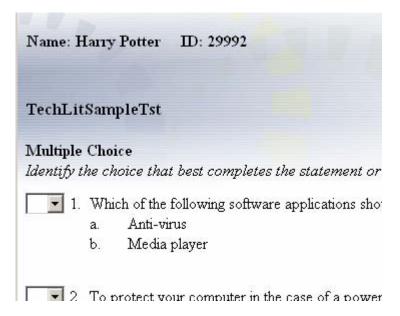

6.) After completing the test you should receive a page like this. Your results will be emailed to the instructor.

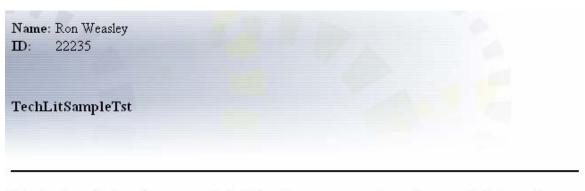

Your test results have been recorded. At this time, you can quit your browser, link to another page, or return to the login page.

#### Things to watch for!

- 1. If you have students use the keyboard to input the answers, be aware that hitting BACKSPACE or DELETE keys will time out the test session. However, if they press the FORWARD button using IE 6.0 or higher, sometimes you can save the session and pick right up where you left off. If the student continues to hit buttons, they may have to take the test again.
- 2. You can reset a taken test by logging into the Instructor Center and selecting the test the student was taking. Choose Update Class and select the student which

needs to be reset. On the next screen, uncheck the box for Taken Test and click apply.

#### **Creating a Class File**

- 1. Start up the ExamView Test Manager
- 2. It will prompt you to start a new class or open an existing one.

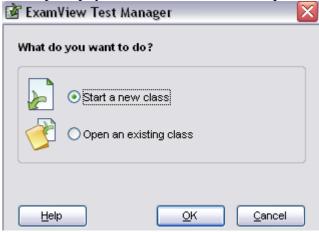

- 3. Start a new class
- 4. Fill in the information about the class accordingly

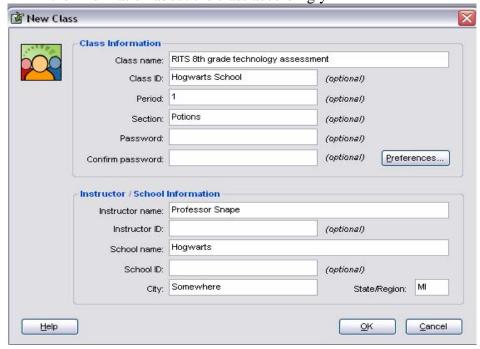

5. From the File menu select Import > Class Roster from Text...

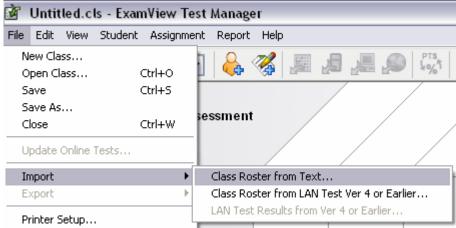

6. Select the .txt file of student names you used when uploading the test

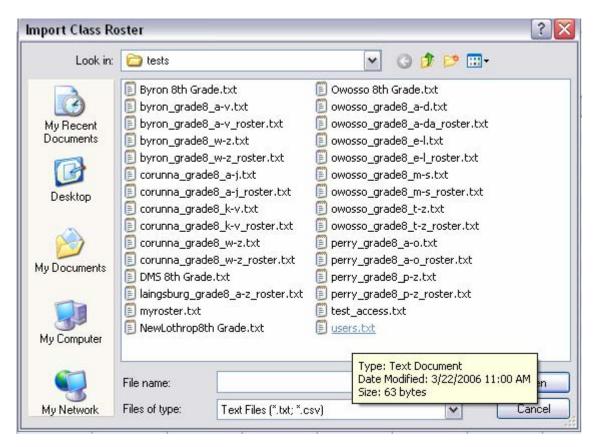

7. Use the drop-down fields to select the correct names and id fields

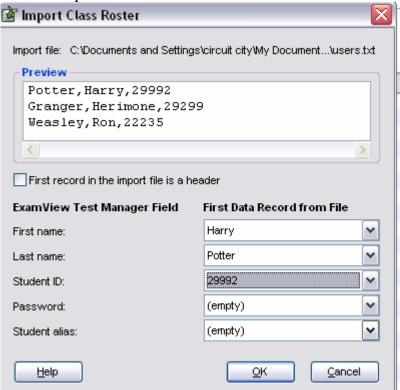

8. The students should then be imported into the class test manager

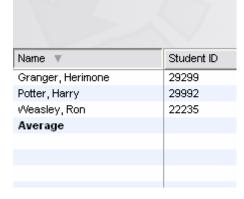

9. Before you can import the online test results you have to create an "assignment" for it Click on the Create New Assignment icon on the tool bar.

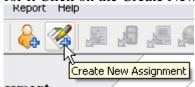

10. You will need to enter the information for the assignment.

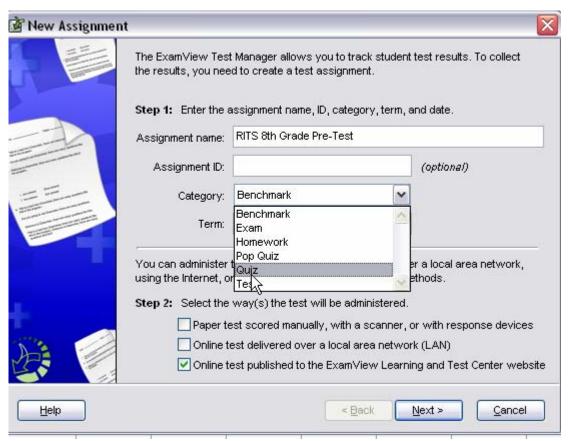

Make sure you check the box in Step 2 for the Online test and click Next

11. Navigate to the folder where your test was saved and select it. Click on Next, and Finish.

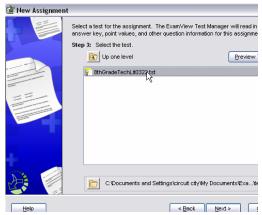

12. Save this class by going to File >Save As, and give your class a name.

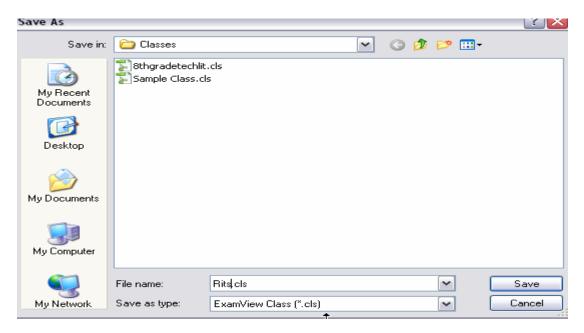

#### **Getting Test Results with ExamView Test Manager**

- 1. Start ExamView **Test Manager** and open the class file you want to retrieve test results on.
- 2. Select the assignment (test) you would like to receive results on, and click the icon

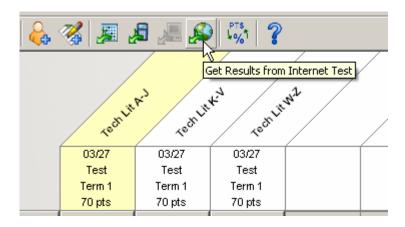

3. If you haven't already, type in your fscreations.com **Instructor ID** and **Password** and click **Next**.

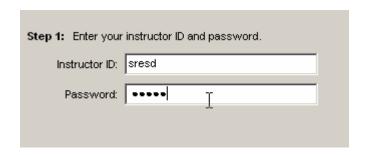

4. Now select the online test which pertains to the assignment and click **Finish**.

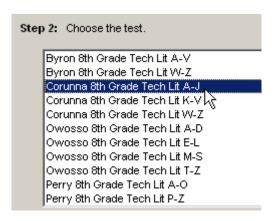

5. To view a collective summary of the results, click on **Reports > Class Assignment Summary...** 

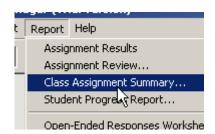

6. The popup window allows you to adjust the report's settings. Click **Finish** to view the report.

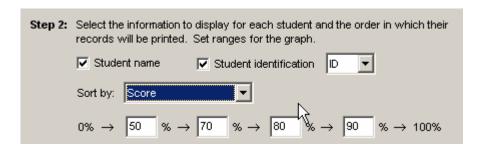

7. Here's a sample of the *Class Assignment Summary* Report.

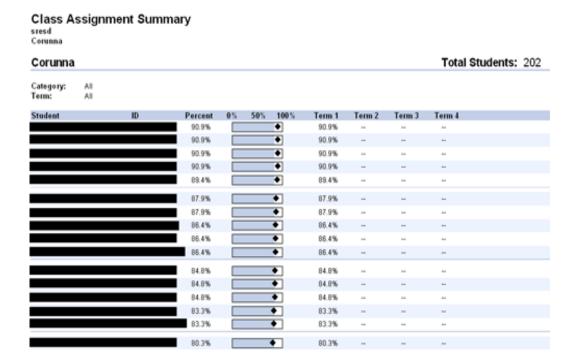

8. Here's an example of an Item Analysis Summary Report.

#### Item Analysis Summary sresd Corunna Corunna Total Students: 202 Assignment: Tech Lit A-J Category: Term: 03/27/2006 Date: Points: 66 (70 questions) Class Question Average True/False 1 92.5% 7.5% 2 100% 0% 3 5% 95% 50% 50% Class Question Average Multiple Choice 5 42.5% 32.5% 0% 7.5% 42.5% 17.5% 6 70% 0% 5% 7.5% 70% 17.5% 7 65% 65% 5% 2.5% 10% 17.5% 8 35% 25% 35% 7.5% 15% 17.5% 9 2.5% 2.5% 7.5% 70% 70% 17.5%

#### **Getting Test Reports from the Online Testing Center**

- 7.) Navigate to <a href="http://www.examview.com/instructor/">http://www.examview.com/instructor/</a> to access the reporting feature of the online ExamView.
- 8.) Type **SRESD** for the Instructor ID and \*\*\*\* for the password. Then click **OK**.

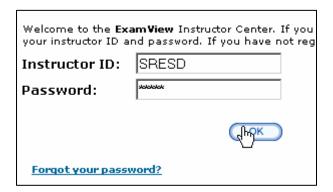

9.) After logging in, select **View Reports** from the left hand menu.

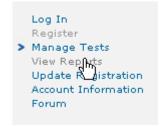

10.) Select the test you would like to view results on. Next select the type of report you would like to generate.

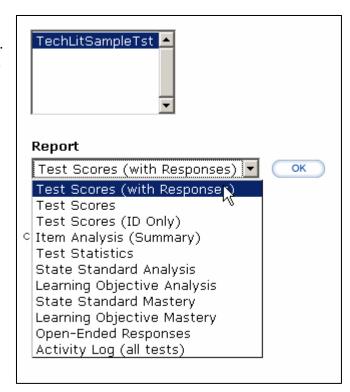

11.) Below is an example report generated by the **Test Scores** (with **Response**) selection. It displays the complete roster, start time, duration, attempts, scores and more.

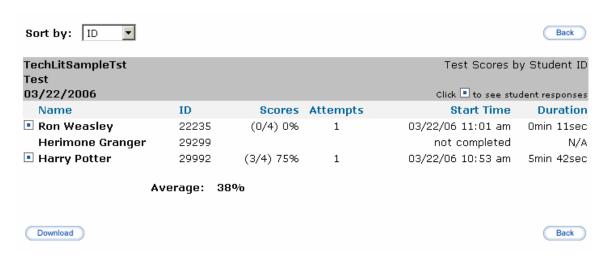

## Additional Test Reports Available from the ExamView Test Manager

#### Class Reports

Assignment Results
Class Assignment Summary
Open-Ended Responses Worksheet
Item Analysis Summary
Class Roster
Learning Focus
Performance Summary
Class performance progress chart

#### **Student Reports**

Assignment Results Assignment Review Student Progress Report Learning Focus Performance Summary